# Manage Your Benefits

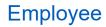

Within Workday, you can manage your benefits by reporting coverage change events and viewing and editing your benefit elections. Your organization defines the steps to accomplish these objectives. This job aid covers generic events, so please contact your HR or benefits representative if you have further questions.

### REPORT A COVERAGE CHANGE EVENT

Life events do not always line up with enrollment periods. If you need to change your coverage because of a birth, death, marriage, divorce, or similar life event, you can update your benefits to better fit your needs.

From the Benefits application icon: or by typing Benefits in the search bar

| Q Benefit                    |   |                |   |  |
|------------------------------|---|----------------|---|--|
| Benefit Chan                 | g | es             |   |  |
| Effective as of Date         | * | MM / DD / YYYY |   |  |
| Benefit Group                | * |                | i |  |
| Last Name From (starts with) |   |                |   |  |
| Last Name To (starts with)   |   |                |   |  |
| Employee ID                  |   |                |   |  |

1. Click the **Benefits** icon from your home page. It looks like this:

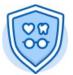

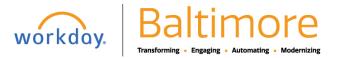

2. In the Change box, select BENEFITS

| View                         |
|------------------------------|
| My ACA Forms                 |
| Benefit Elections            |
| Benefit Elections as of Date |
|                              |
|                              |

#### 3. Select the **Benefit Event Type** from the pull-down.

| Prior to submitting you must attach the following documentation for these life events:<br>Birth / Adoption of Child - Official State Birth Certificate<br>Court Ordered Coverage - Official Medical Child Support Order<br>Death of Spouse or Child - Death Certificate<br>Divorce - Divorce Degree<br>Gaining Eligibility for Medicare (for retirees) - Letter from Employer or Medical Plan<br>Gains / Loses Coverage from Another Source - Letter from Employer or Medical Plan<br>Marriage - Legal Spouse - Official State Marriage Certificate<br>Marriage of Dependent Child - Official State Marriage Certificate |
|----------------------------------------------------------------------------------------------------|
| Court Ordered Coverage - Official Medical Child Support Order     Death of Spouse or Child - Death Certificate     Divorce Degree     Gaining Eligibility for Medicare (for retirees) - Letter from Employer or Medical Plan     Gains / Loses Coverage from Another Source - Letter from Employer or Medical Plan     Marriage - Legal Spouse - Official State Marriage Certificate                                                                                                    |
| <ul> <li>Death of Spouse or Child - Death Certificate</li> <li>Divorce - Divorce Degree</li> <li>Gaining Eligibility for Medicare (for retirees) - Letter from Employer or Medical Plan</li> <li>Gains / Loses Coverage from Another Source - Letter from Employer or Medical Plan</li> <li>Marriage - Legal Spouse - Official State Marriage Certificate</li> </ul>                                                                                                    |
| <ul> <li>Gaining Eligibility for Medicare (for retirees) - Letter from Employer or Medical Plan</li> <li>Gains / Loses Coverage from Another Source - Letter from Employer or Medical Plan</li> <li>Marriage - Legal Spouse - Official State Marriage Certificate</li> </ul>                                                                                                    |
| Gains / Loses Coverage from Another Source - Letter from Employer or Medical Plan     Marriage - Legal Spouse - Official State Marriage Certificate                                                                                                    |
|                                                                                                    |
|                                                                                                    |
| If you wish to drop your spouse due to a divorce, you must go to the dependent tab on your benefit profile page                                                                                                    |
| and click on edit to change your spouse to an ex-spouse. This action will trigger a benefit event that will allow you<br>to drop your spouse from your coverage.                                                                                                    |
| If you are retired and have <b>gained eligibility for Medicare</b> , you must click on Medicare Information from your home<br>page under the benefits worklet. Adding your Medicare information will trigger a benefit event that will allow you<br>to make your benefit elections.                                                                                                    |
|                                                                                                    |
|                                                                                                    |
|                                                                                                    |
|                                                                                                    |
|                                                                                                    |
|                                                                                                    |
|                                                                                                    |
|                                                                                                    |
|                                                                                                    |
|                                                                                                    |

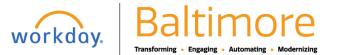

4. Click the **calendar** icon to enter the date of the benefit event. Attach required documents, then click **Done**.

| Change Ben<br>Brian Kaplan 🛲                          |                                                                                                    |
|-------------------------------------------------------|----------------------------------------------------------------------------------------------------|
| You will be required to a<br>Keep in mind that certai | I status change event requires proof of the change in family status, prior to making mid-year benefit election changes,<br><u>statch supporting documentation</u> to your request for such a benefit event.<br>In types of election changes must be submitted within a specific time frame, after Benefit Department approval.<br><u>S Policy Document</u> includes specifics on all of the requirements. |
| Benefit Event Type                                    | Beneficiary Change                                                                                                    |
| Attachments                                           |                                                                                                    |
|                                                       | Drop files here<br>or<br>Select files                                                                                                    |

- 5. Click Submit, then click done. A task will route to your Inbox, if applicable.
- 6. Navigate to your Inbox.
- 7. Click the **Benefit Event** task.
- 8. Complete and continue through all required screens. If required, select the **I Agree** checkbox to provide an electronic signature, confirming your changes.
- 9. Click Submit.
- **10.** Click **Done** to complete the task or **Print** to launch a printable version of the summary for your records. Keep in mind, that this Change of Benefits will be stored in your employee profile and history. Thus, you will always have access to it when you need it.

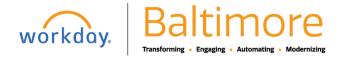

## Manage Your Benefits

Employee

### VIEW AND EDIT BENEFIT ELECTIONS

Employees can change benefit elections when a qualifying event occurs, such as a change in marital status, the birth or adoption of a child, or a beneficiary change.

From the Benefits application:

**11.** Click the **Benefit Elections** button under View.

|                                                               | https://impl.workday.com/ | /baltimorecity8/d/inst/13102!CK5mGhEKBggDEMen                                                     | AhIHCgUI1A0QHQ~~/cacheable-ta |
|---------------------------------------------------------------|---------------------------|---------------------------------------------------------------------------------------------------|-------------------------------|
| Health Care Electio                                           | ons                       |                                                                                                   |                               |
| Benefit Plan                                                  | *Elect / Waive            | Enroll Dependents                                                                                 | Coverage                      |
| Medical - Aetna HMO Open<br>Access                            | Elect<br>Walve            | <ul> <li>Collin Brooks ···</li> <li>≍ Griffin Brooks ···</li> <li>× Lindsey Brooks ···</li> </ul> | Employee + Family             |
| Medical - BlueChoice Advantage<br>PPO High Option             | C Elect                   |                                                                                                   |                               |
| Medical - BlueChoice Advantage<br>PPO Standard Option         | Elect<br>Waive            |                                                                                                   |                               |
| Medical - Kaiser Permanente HMO                               | Elect Walve               |                                                                                                   |                               |
| Prescription Drug - CareFirst CVS<br>CareMark High Option     | Elect     Waive           | Collin Brooks ····     Griffin Brooks ···     Lindsey Brooks ···                                  | Employee + Family             |
| Prescription Drug - CareFirst CVS<br>CareMark Standard Option | Elect                     |                                                                                                   |                               |
| Dental - United Concordia DHMO                                | C Elect                   |                                                                                                   |                               |

- **12.** Review your benefit elections and costs.
- **13.** Click the **Actions** Actions button.
- 14. Select Benefits > Change Benefits
- **15.** Enter all required information, denoted by asterisks, and make any emitted changes.
- 16. Click Submit.

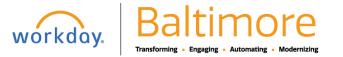

### ADD DEPENDENTS

A dependent is someone, like a child or a spouse, who receives benefits under your plan.

From the Benefits application:

Click the **Dependents** button under Change.

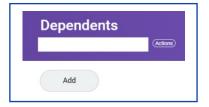

- 17. Click the Add button to add a new dependent-
- **18.** Click the **Edit** icon or click in the field to modify. Asterisks denote required fields.
- 19. Click the Add button to add new information.
- 20. Click Submit.

<u>Note</u>: If you add an additional dependent, you may need to update your Federal Tax elections, as well as your Benefit elections. If you add an additional beneficiary, you may need to update your Benefit elections.

### VIEW DEPENDENTS' BENEFIT ELECTIONS

From the Benefits application:

Click the **Dependents** button under Change.

**21.** Review your existing dependents and their benefit plan coverage.

#### MANAGE BENEFICIARIES

A beneficiary is a designated individual who would receive your benefits if something were to happen to you. You can change, edit, and add beneficiaries from the Benefits application.

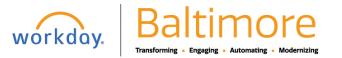

Manage Your Benefits

Employee

From the Benefits application:

- **22.** Click the **Beneficiaries** button under **Change**.
- 23. View existing beneficiaries for enrollment benefit plans or modify the existing information by clicking Edit.
- **24.** Click the **Add** button to add a new beneficiary. The Add My Beneficiary page displays.
- 25. Select Existing Dependent or Emergency Contact, create a New Beneficiary, or Create a New Trust as Beneficiary.

26. Click OK.

- 27. Enter all required information, denoted by an asterisk.
- 28. Click Submit.

### PRINT BENEFITS STATEMENT

From the Home page:

Click the **Profile** image > **View Profile**.

- 29. Click the Actions button.
- 30. Select Benefits > View My Benefit Statement.
- **31.** Click the **prompt** in the Benefit Event field.
- 32. Select the desired Benefit Event you would like to view and print.
- 33. Click OK.
- 34. Click the Print button. The selected Benefit Event will open as a PDF document, which can be saved and printed.

### STILL HAVE QUESTIONS ABOUT WORKDAY

For additional support and questions about Workday please contact your agency HR Practitioner.

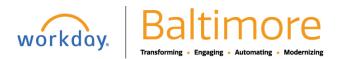